# **Linux Desktops**

Der Linux-Desktop ist seit 2010 im Umbruch - neue Konzepte und neue Oberflächen werden entwickelt, die oft wenig Verwandtschaft mit dem zeigen, was Apple- oder Windows-Nutzer gewohnt sind. Auch die Linux-Community ist deswegen in Aufruhr: Der von vielen geliebte Desktop Gnome 2 verschwindet.

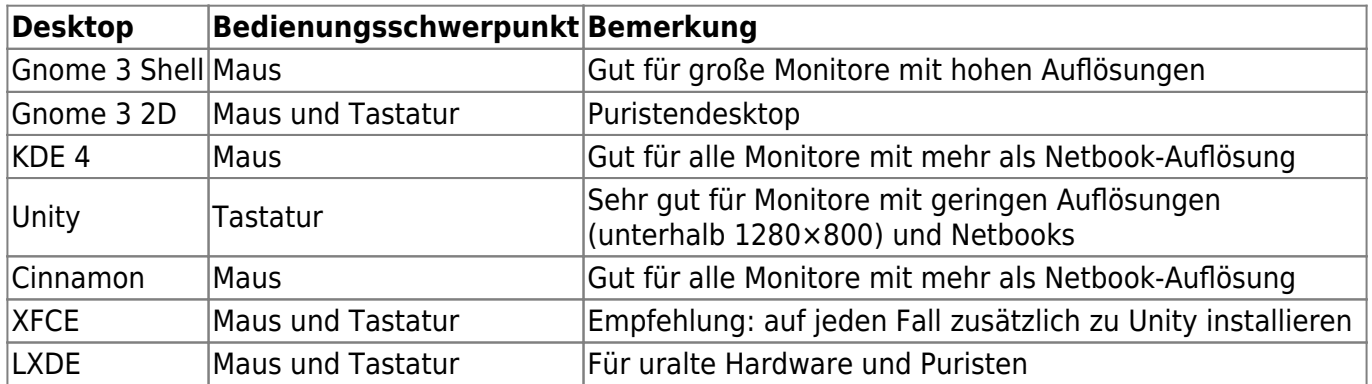

Bevor Sie sich für einen bestimmten Desktop entscheiden (müssen Sie nicht - Sie können auch alle installieren), sollten Sie auf diesen Seiten noch weiter lesen:

<http://wiki.ubuntuusers.de/Desktop>

# **Gnome 3**

### **Gnome Shell**

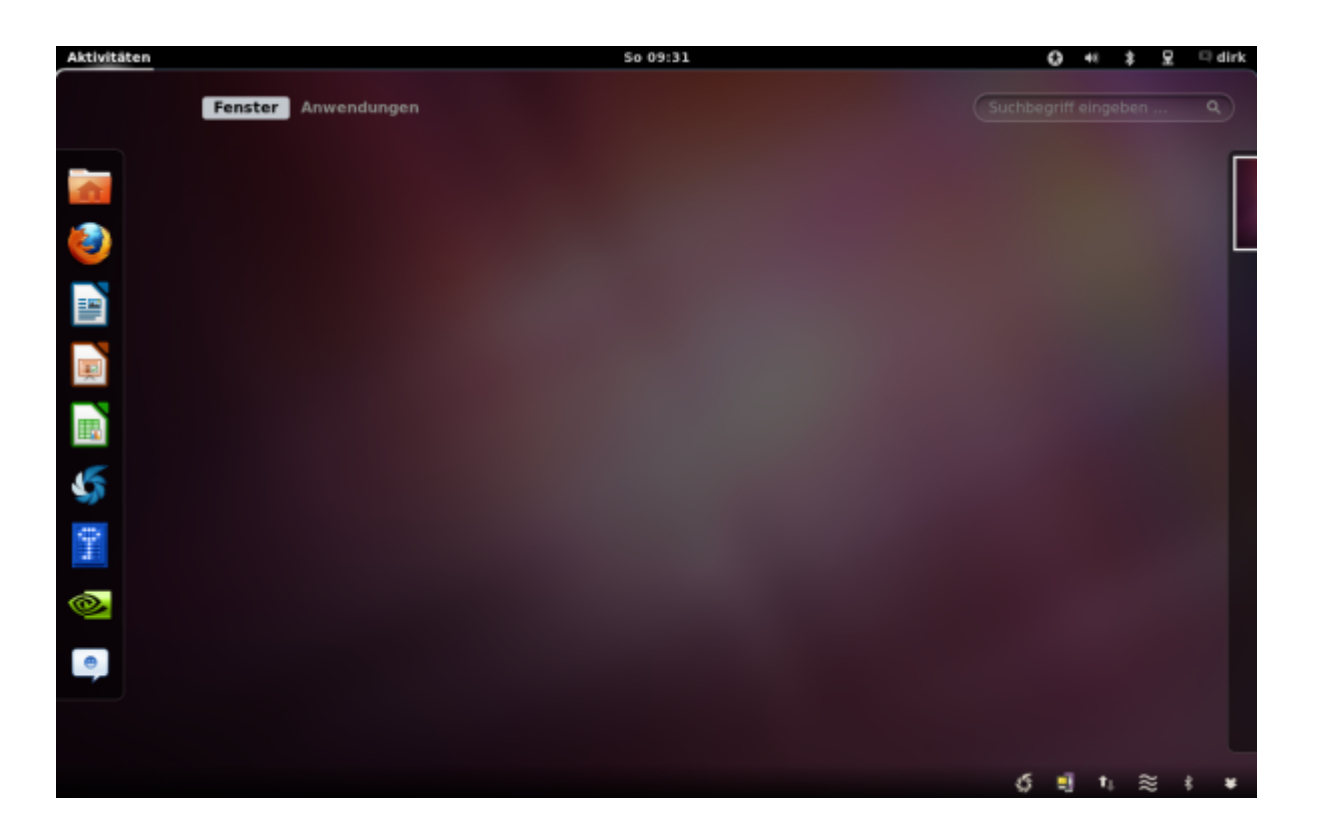

Die Gnome Shell lässt sich unter Ubuntu ab Oneiric (11.10) wie folgt - inklusive Tweak-Tools nachinstallieren:

sudo apt-get install gnome-shell gnome-tweak-tool gconf-editor

Die Gnome Shell kennt zwar einige Tastaturkürzel, scheint aber vor allem auf die Bedienung mit der Maus ausgelegt zu sein, da sich hier - im Unterschied zu Unity - die Programme im Launcher <sup>1</sup> nicht automatisch mit Tastaturkürzeln starten lassen. Das lässt sich nachrüsten - muss aber eben geschehen.

Die Gnome3 Shell hat gegenüber Unity den Vorteil, dass diese 1. von vielen außerhalb von Canonical  $2)$  gepflegt wird und deswegen bald sehr komfortabel sein könnte 2. schneller als Unity reagiert und 4. aus meiner Sicht auch in sich auch konsistenter ist 4. nicht so stark auf das fehlerträchtige Compiz setzt, also stabiler als Unity ist. In Zukunft könnte hier also ein würdiger Nachfolger für Gnome2 entstehen.

Weitere Anmerkungen zu Gnome 3

- Extensionen können über den folgenden Service bezogen werden (Dez 11 noch Alpha): <https://extensions.gnome.org>
- LinuxMint bietet eine interessante Alternative zur Standard Gnome Shell an und hat es sich damit zu einer der beliebtesten Linux Distris gemausert:<http://linuxmint.com/>

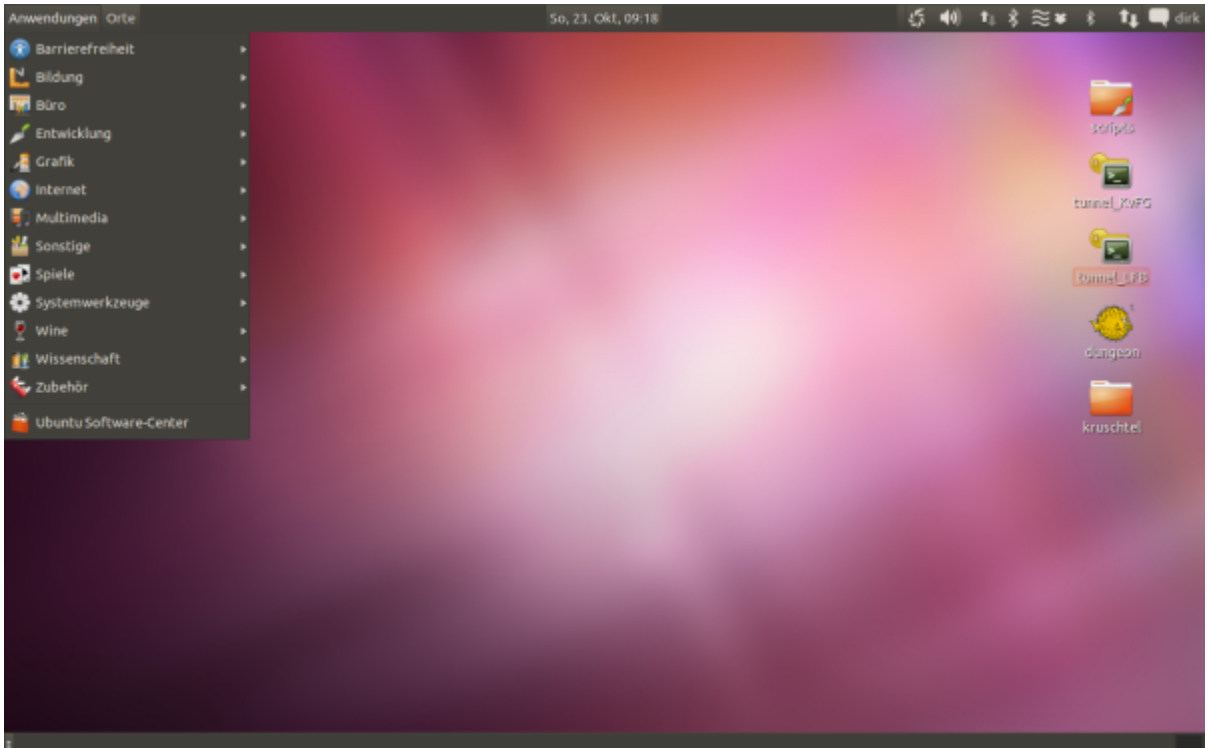

Gnome 3 bietet neben der Gnome Shell (für Rechner, bei denen sich die Hardwarebeschleunigung einschalten lässt) auch einen 2D Modus, der allerdings sehr spartanisch daher kommt.

### **Varianten der Shell (LinuxMint Projekte)**

Eine der beliebtesten Linux Distributionen, die inzwischen auch Ubuntu überholt hat, ist LinuxMint: <http://www.linuxmint.com/> Die Entwickler dieser Distribution versuchen auf der Basis von Ubuntu eine eleganten und gut benutzbaren Desktop zu pflegen und entwickeln hierzu einige Erweiterungen.

### **Gnome3 Mint Erweiterungen**

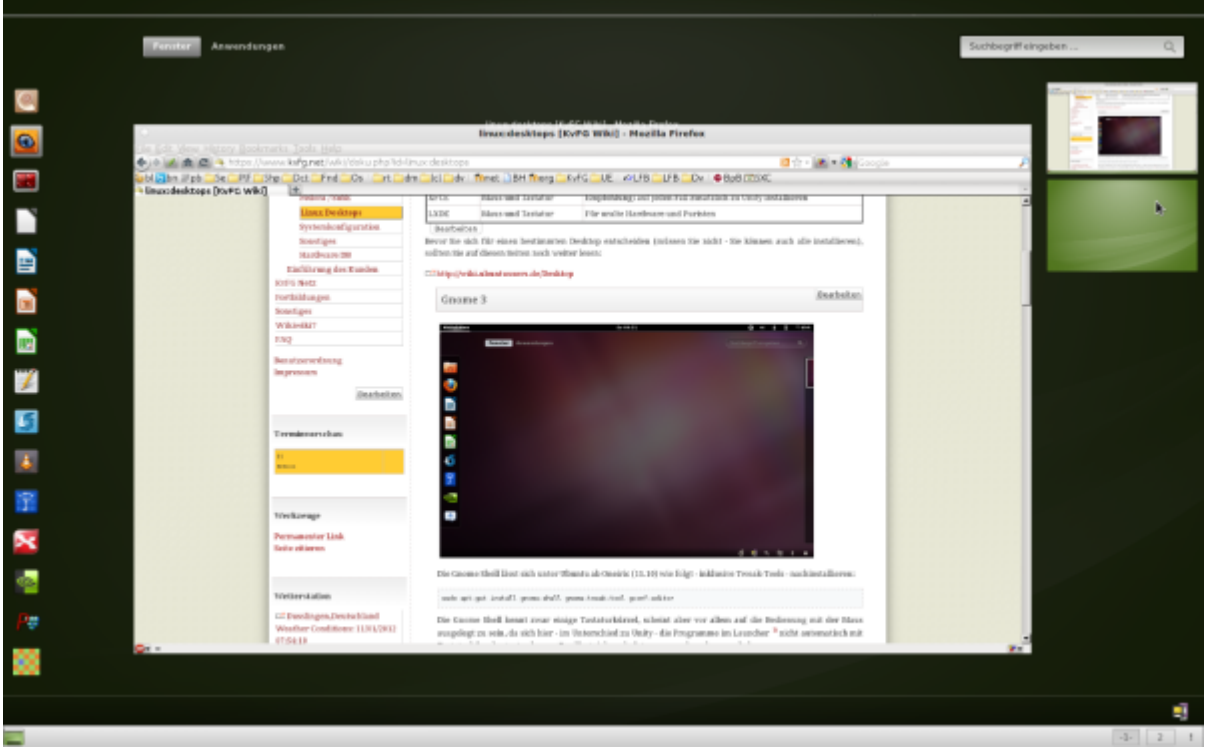

Die Mint Erweiterungen fügen ein unteres Panel mit Fensteranzeigen dem Desktop hinzu, das auch ein weiteres, traditionelles Startmenü mitbringt. Dazu kommen noch eine ganze Reihe weiterer Erweiterungen, die diese Variante von Gnome zumindest für Arbeitsplatzrechner oder Laptops mit nicht zu kleinen Bildschirmen attraktiv machen. Abgesehen davon ist das Design von LinuxMint einen Blick wert.

### **Cinnamon**

Aus dem von den LinuxMint-Entwicklern voran getriebenen Projekt Cinnamon könnte eines Tages ein echter Nachfolger des Gnome2 Desktops werden:

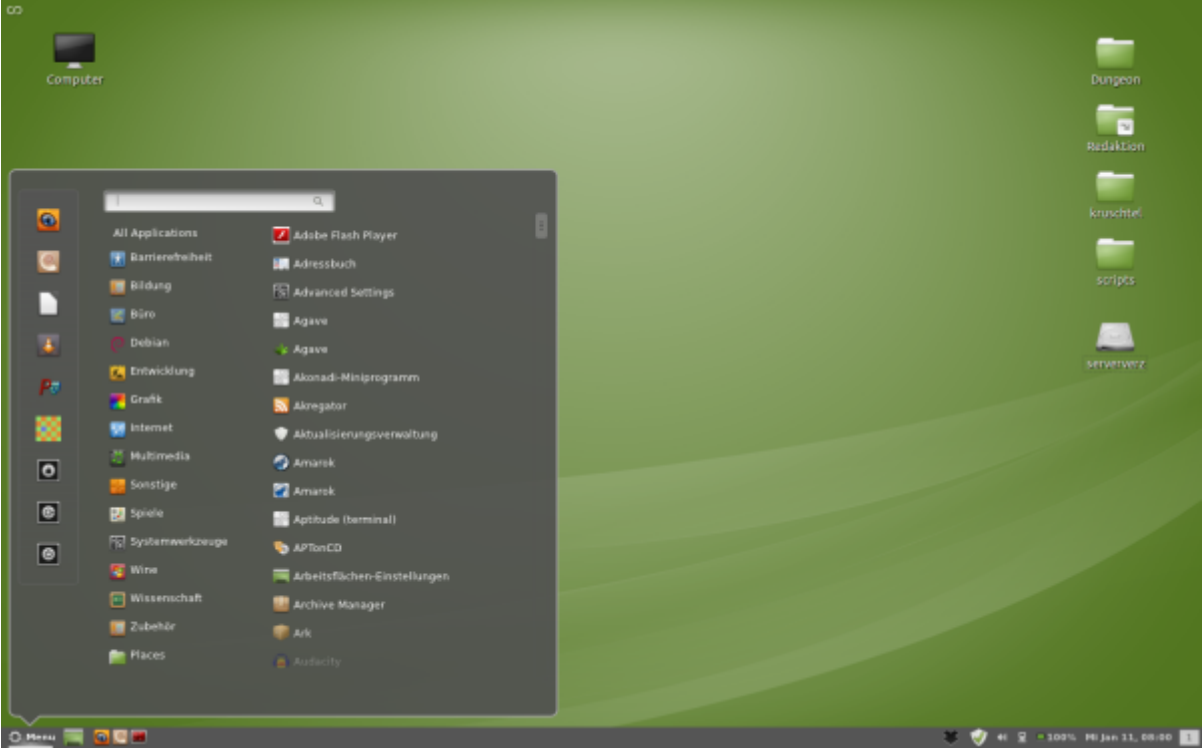

Das Panel befindet sich am gewohnten Platz und bringt auch einen Starter mit. Weiter sind aber auch die Funktionalitäten der Gnome-Shell verfügbar - zumindest wenn die Fensterknöpfe auf der rechten Seite sind wird damit eine gute Verbindung zweier Desktop-Ansätze geschaffen.

### **KDE**

### $\pmb{\times}$

Der KDE Desktop wird seit mehr als 15 Jahren entwickelt, liegt inzwischen in der Version 4 vor und ist der Standard Desktop bei vielen Distributionen - so auch bei [Kubuntu](http://www.kubuntu.org/).

KDE kann auf einem Ubuntu mit folgendem Befehl nachinstalliert werden:

sudo apt-get install kubuntu-desktop

Vor allem die Entwickler von Windows 7 haben sich an KDE4 orientiert<sup>3</sup>, was man dem Desktopsystem auch anmerkt: Fast alles lässt sich irgendwie über die grafische Oberfläche einstellen, Dialoge folgen auf Dialoge - kaum macht man ein Menü auf, findet man schon wieder mehrere Untermenüs. Die grafischen Effekte entzücken stellenweise, fressen aber IMHO sinnlos Ressourcen. Wer eigentlich nur arbeiten will braucht das alles nicht. Andererseits: Nutzer, die von Windows kommen, können sich unter KDE schnell zu Hause fühlen.

KDE hat gegenüber Unity also den Vorteil, dass<sup>[4\)](#page--1-0)</sup> viele Entwickler mitarbeiten und sich deswegen die Stabilität und Funktionsvielfalt schneller entwickeln werden. Es ist sehr gut konfigurierbar - man muss sich diese Mühe jedoch machen: Tastaturkürzel können z.B. [wie hier beschrieben](http://localhost.bdjl.de/?p=2448) vergeben werden.

# **Unity**

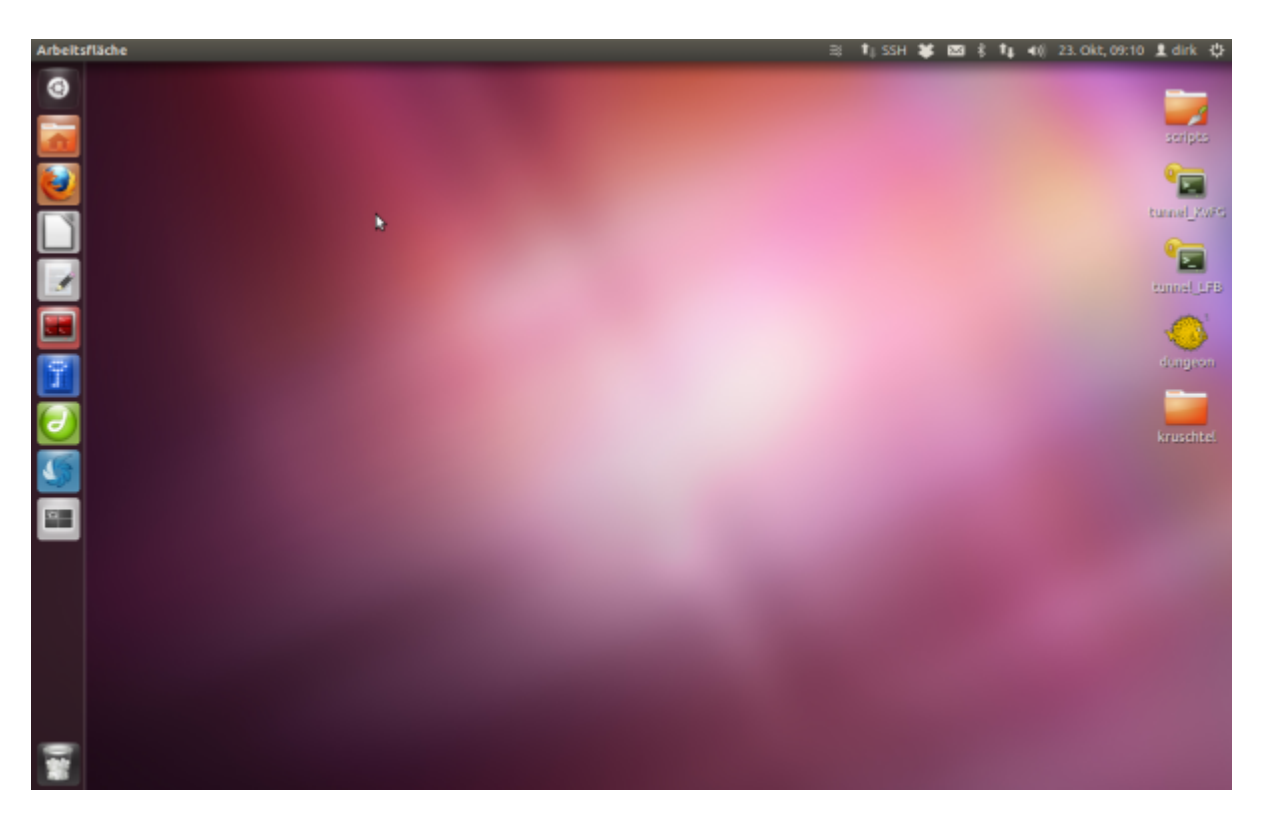

Unity ist der Standarddesktop aller Ubuntus nach Natty (11.04) und liegt für 3D (Hardwarebeschleunigung) sowie 2D vor. Er zeichnet sich durch die Integration der Fenstermenüs in das obere Panel aus - ähnlich wie bei MacOS. Bedient wird Unity selbstverständlich auch mit der Maus - allerdings funktioniert alles viel, viel schneller mit der Tastatur. Die zentrale Taste ist die Super-Taste (vulgo: Windows-Taste), die verschiedene Funktionen in Kombination mit anderen Tasten auslöst. Unity ist so extrem schnell - aber im Moment noch nicht einfach an eigene Bedürfnisse anzupassen.

Übersicht über die Tastaturkürzel für Unity: <http://askubuntu.com/questions/28086/unity-keyboard-mouse-shortcuts>

Die folgenden Anpassungen können die Arbeit mit Unity auf Monitoren mit höherer Auflösung sehr erleichtern:

Entfernen der Overlay Scrollbars:

```
sudo apt-get remove overlay-scrollbar liboverlay-scrollbar3-0.2-0
liboverlay-scrollbar-0.2-0
```
Entfernen der integrierten Menüs:

```
appmenu-gtk appmenu-qt appmenu-gtk3 firefox-globalmenu thunderbird-
globalmenu
```
- oder / und auch mit

sudo apt-get remove indicator-appmenu

Anpassen des Unity Desktops mit Hilfe von weiteren Hilfsprogrammen (ab 12.04 LTS Precise):

Hier stehen mehrere Programme zu Auswahl. In den Repos befindet sich/myunity, das mit dem folgenden Befehl installiert werden kann:

sudo apt-get install myunity

Wer tiefergehende Eingriffe verwirklichen will, weil er z.B. die overlay scrollbars nicht mag (die unter anderem mit XMind nicht zusammen arbeiten), kann sich das Programm unsettings aus einem PPA installieren:

```
sudo add-apt-repository ppa:diesch/testing
sudo apt-get update
sudo apt-get install unsettings
```
Quelle: <http://www.florian-diesch.de/software/unsettings>

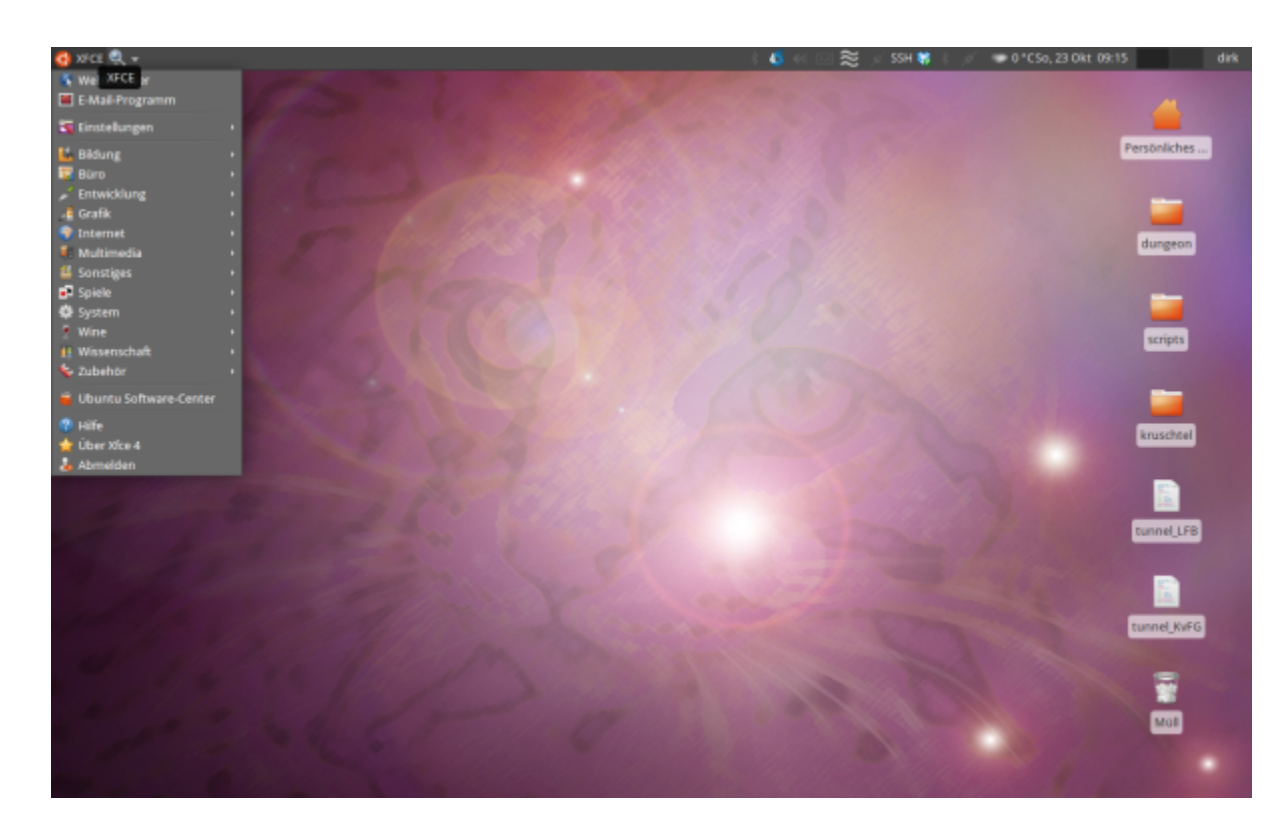

# **XFCE**

Der XFCE Desktop<sup>[5\)](#page--1-0)</sup> ist der Standard in [Xubuntu](http://www.xubuntu.org/) und ist für ältere Hardware (mit rund 512 MB RAM) ausgelegt. Er kann bei Ubuntu mit dem folgenden Befehl nachinstalliert werden:

#### sudo apt-get install xubuntu-desktop

Was einer reinen Xubuntu-Installation unter anderem fehlt, ist LibreOffice: XFCE nutzt als Textverarbeitung Abiword und als Tabellenkalkulation Gnumeric. LibreOffice kann jederzeit über den Paketmanager nachinstalliert werden. Soll LibreOffice dann als Standard-Office zum Einsatz kommen, ist dies XFCE - z.B. über den Dateimanager - mitzuteilen [6\)](#page--1-0).

Der XFCE Desktop kommt dem von Gnome 2 gewohnten Verhalten sehr nahe - unterscheidet sich jedoch in der Konfiguration und in einigen Details sehr von diesem.

# **LXDE**

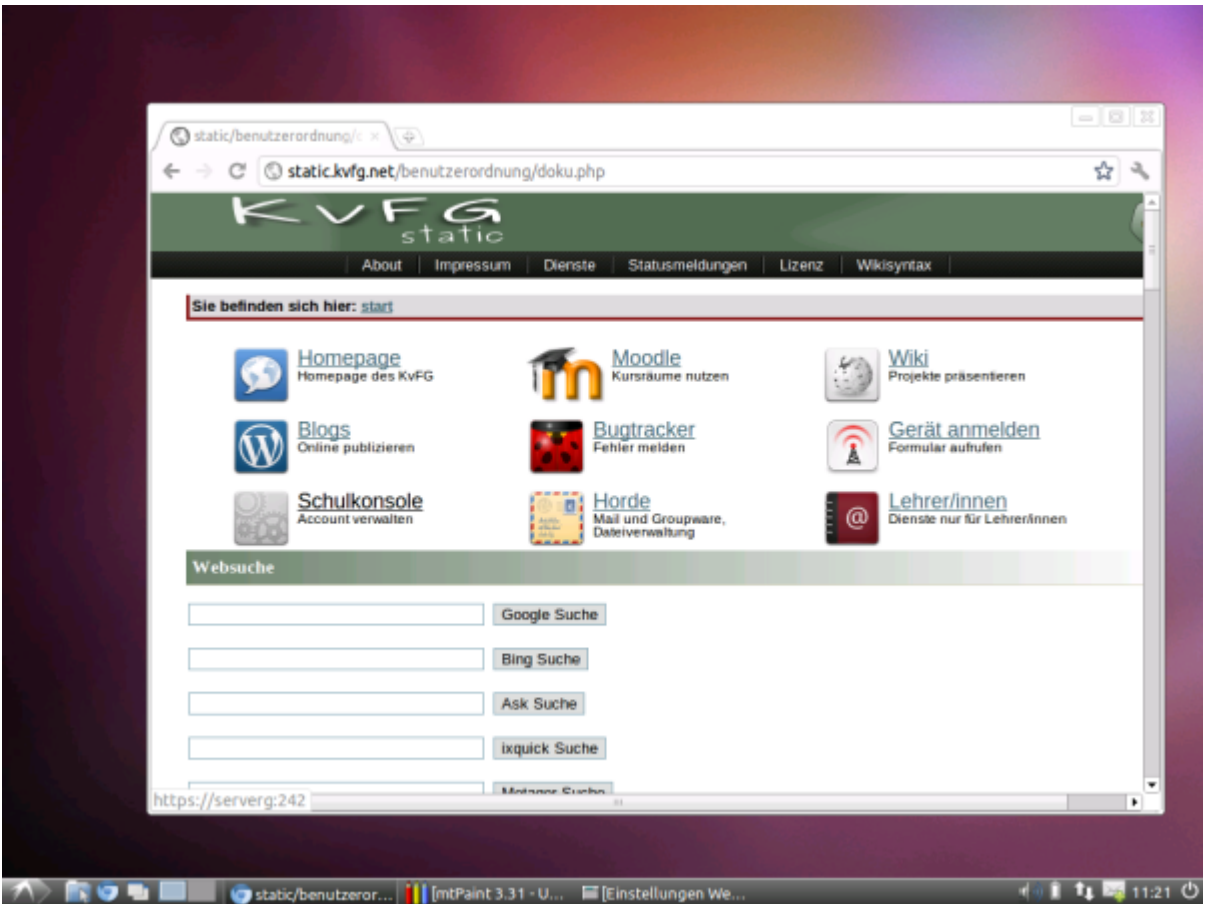

Benutzer, die Hardware aus der Computer-Steinzeit<sup>7</sup> verwenden oder die auf Spartaner stehen, können den LXDE Desktop nutzen, der Teil der Distribution [Lubuntu](https://wiki.ubuntu.com/Lubuntu) ist.

LXDE kann auf einem Ubuntu mit dem folgenden Befehl nachinstalliert werden:

sudo apt-get install lubuntu-desktop

[1\)](#page--1-0)

[2\)](#page--1-0)

 $\mathbf{R}$ 

Der Launcher ist das Panel auf der linken Seite, das hier eingeblendet dargestellt ist. Im Normallfall d.h. ohne Druck auf die Super-Taste - ist dieses nicht zu sehen

Canonical ist die Firma hinter Ubuntu

Einige Computerzeitschriften brachten und bringen Screenshots von "Windows" und merken nicht,

dass diese in Wirklichkeit KDE4 Shots sind

[4\)](#page--1-0)

wie bei der Gnome3 Shell [5\)](#page--1-0)

XFCE bringt mehrere Panele mit. Im Screenshot ist das Anwendungen-Menü im oberen Panel geöffnet, das untere Panel ist ausgeblendet.

[6\)](#page--1-0)

Hierzu einen Rechtsklick auf eine Office-Datei - also DOC, ODT, XLS, ODS etc. pp. - machen und im Eigenschaftsdialog dann LibreOffice auswählen [7\)](#page--1-0)

Der Screenshot wurde auf einem Asus L8400K mit Pentium III CPU und 256 MB RAM gemacht. Das System ist bedienbar, wenn auch sehr langsam

From: <https://www.kvfg.net/wiki/>- **KvFG Wiki**

Permanent link: **<https://www.kvfg.net/wiki/doku.php?id=linux:desktops&rev=1338541562>**

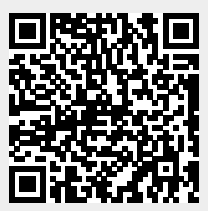

Last update: **2012/06/01 11:06**